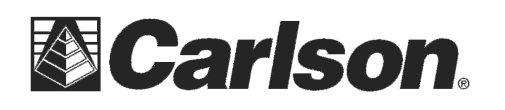

In SurvCE 4.06 or higher you can connect to the Carlson BRx5 GPS receiver and use the steps below to calibrate the digital level sensor.

First go into Equip / GPS Rover under the Receiver tab and set it for a Position rate of "5hz" then tap the "Advanced" button and check the box for "Use Level Sensor" then tap the Green Check twice to save your changes and connect by bluetooth to your BRx5.

1) Then tap Equip / GPS Utilities

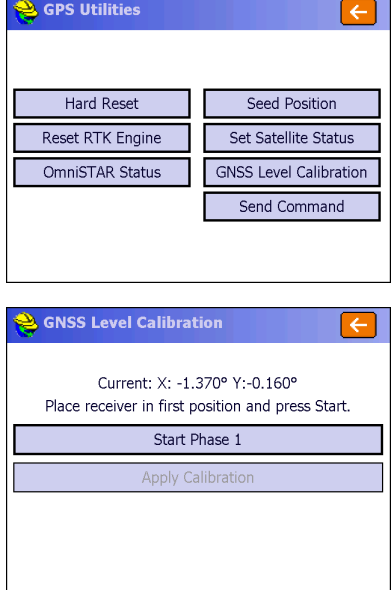

2) Tap the "GNSS Level Calibration button"

- 3) Place the BRx5 on a level surface and then tap "Start Phase 1"
- 4) After it collects 30 samples rotate the Receiver 180 degrees and then tap "Start Phase 2"

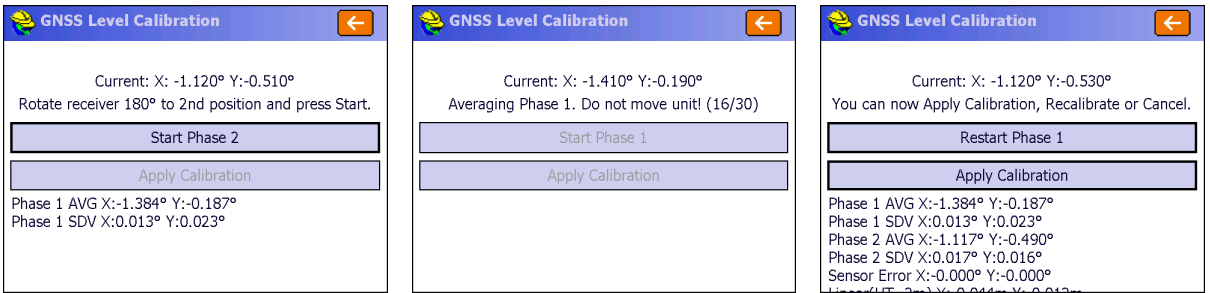

- 5) Now you can tap the "Apply Calibration" button to save your changes to the BRx5 GPS receiver
- 6) You can tap OK to the "GNSS Level calibration successful." Pop-up box then tap the Orange back arrow to return to the main menu of SurvCE

This document contains confidential and proprietary information that remains the property of Carlson Software Inc.